# ONLINE REGISTRATION

### Log into your Family Access Account.

Click the "Go to Online Registration for …" to begin the process for each student.

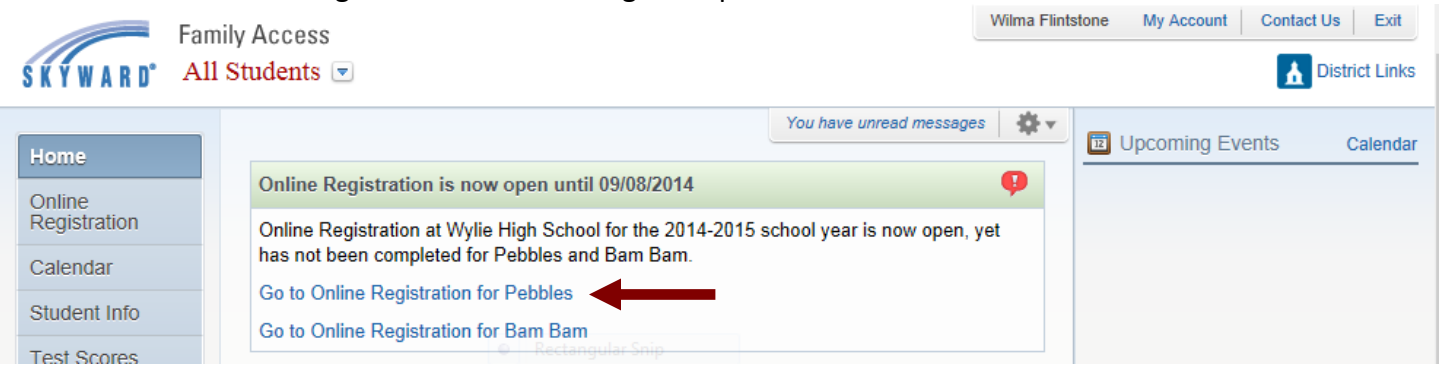

Please complete all steps found on the right side of the page. These steps allow you to verify and update your child's information. Every step must be opened and saved before you can check "Complete Step and move to" next step.

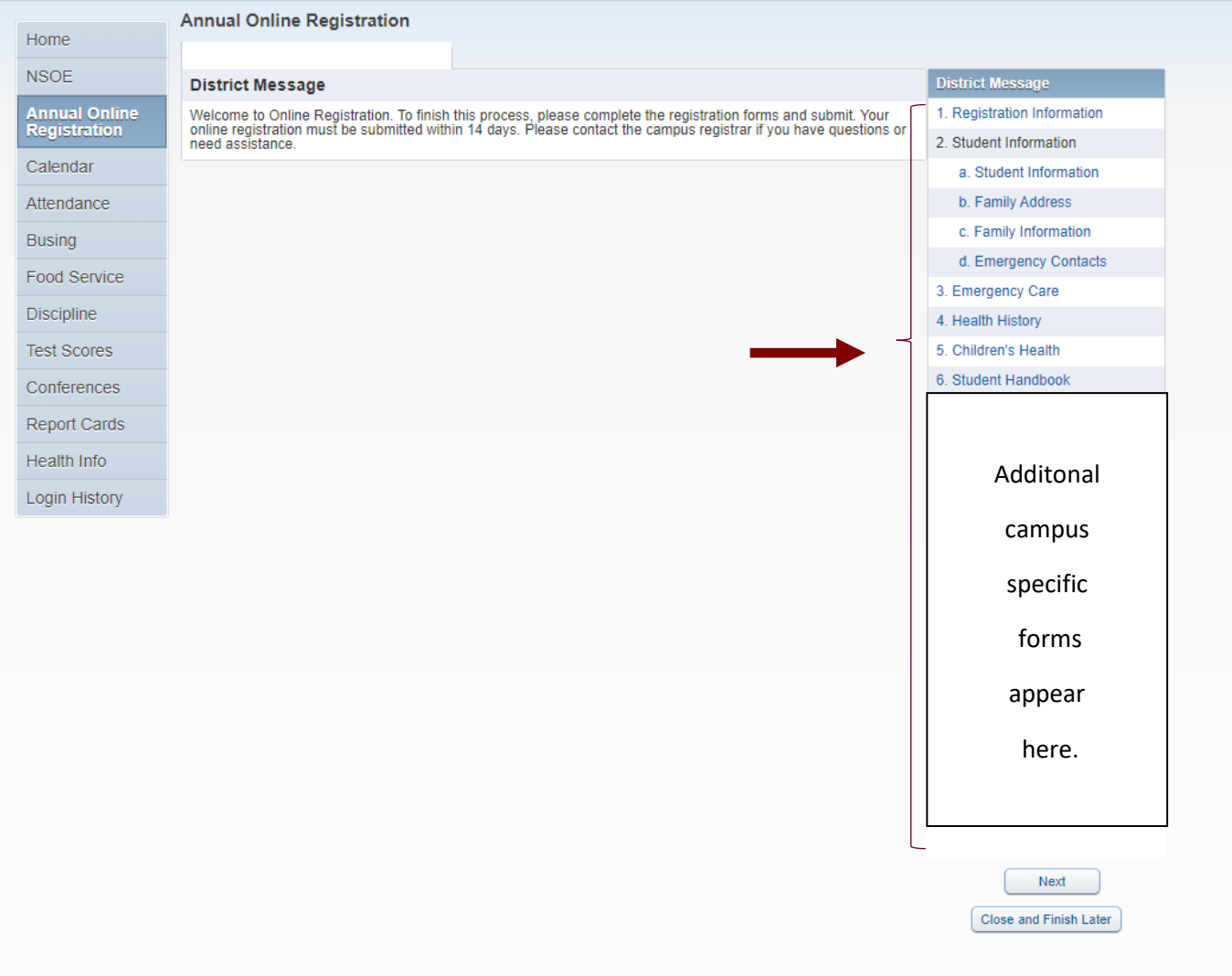

#### **PLEASE COMPLETE ANY ADDITIONAL, CAMPUS SPECIFIC FORMS.**

#### **COMPLETE and SUBMIT ONLINE REGISTRATION**

Verify all steps are complete. Once all steps have been finalized, the "Submit Annual Online Registration" button will become available to click and submit.

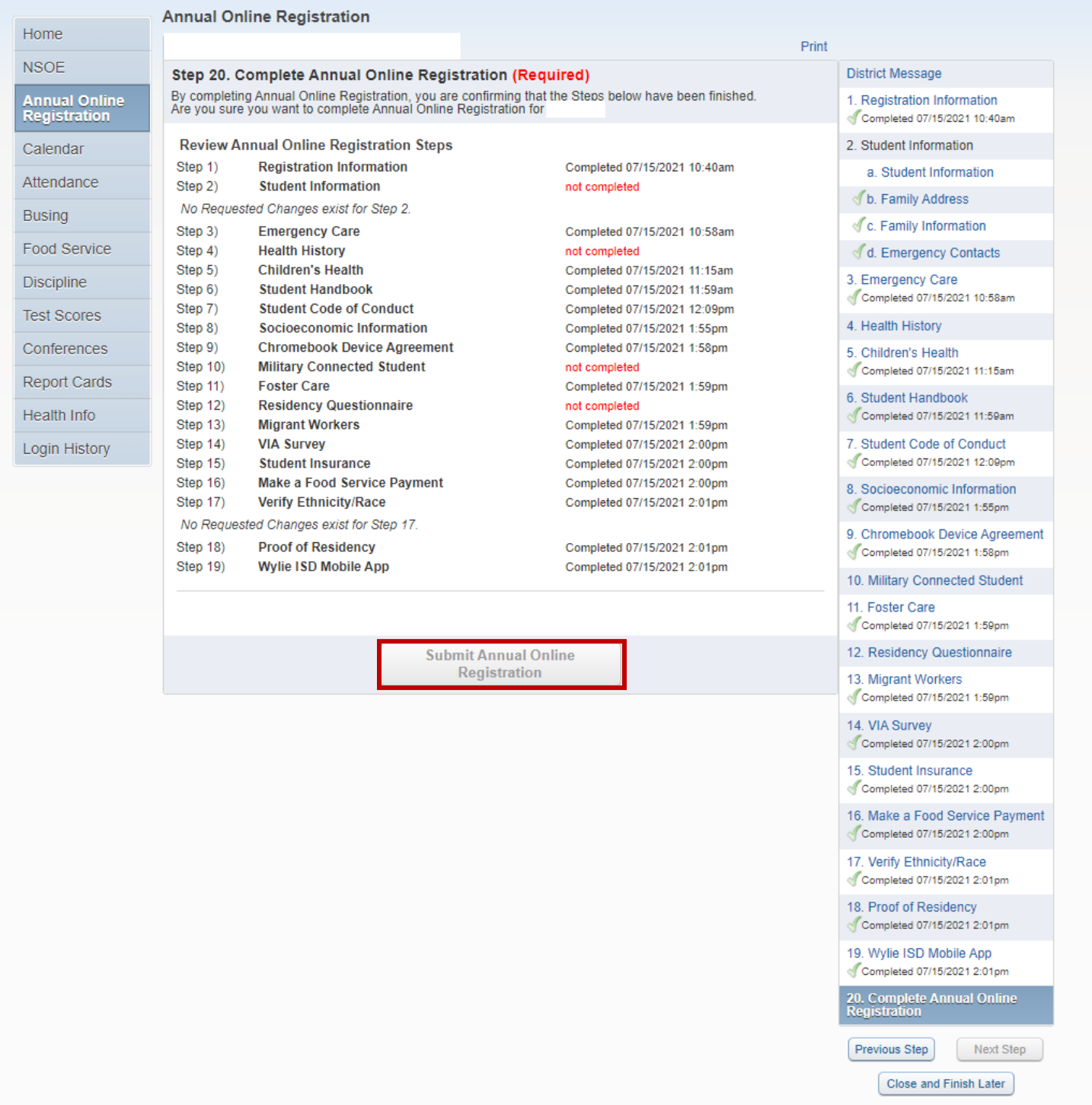

If you have additional students in the district, select home and use the drop down at the top of the page to select their names to complete their registration.

## **Registration must be done for each student individually.**